# Probleemoplossing "SVN-fout: Fout in onbewerkte tekst niet aanwezig" in CPS vDRA  $\overline{\phantom{a}}$

## Inhoud

Inleiding Voorwaarden Vereisten Gebruikte componenten Achtergrondinformatie Probleem **Oplossing** 

## Inleiding

Dit document beschrijft de procedure om de fout "SVN-fout: Onbewerkte tekst niet aanwezig" in Cisco Policy Suite (CPS), terwijl u een repository importeert of publiceert.

## Voorwaarden

### Vereisten

Cisco raadt kennis van de volgende onderwerpen aan:

- Linux
- $\cdot$  CPS
- Beleidscontroleregel (PCRF)
- Diameter Routing Agent (vDRA)
- Docker Container

Cisco raadt aan dat u alleen bevoorrechte toegang moet hebben:

- Root access to CPS vDRA CLI
- "qns-svn" gebruikerstoegang tot CPS GUI's (beleidsmaker en CPS Central)

### Gebruikte componenten

De informatie in dit document is gebaseerd op de volgende software- en hardware-versies:

- CPS cisco-policy-dra 21.1.0
- $\bullet$  MongoDB v3.6.17
- Docker container
- UCS-C switch

De informatie in dit document is gebaseerd op de apparaten in een specifieke laboratoriumomgeving. Alle apparaten die in dit document worden beschreven, hadden een opgeschoonde (standaard)configuratie. Als uw netwerk live is, moet u zorgen dat u de potentiële impact van elke opdracht begrijpt.

### Achtergrondinformatie

PCRF en vDRA werken op CPS gebaseerde platforms en software. Importeren of publiceren van de repository met bedrijfsconfiguratie is een veelvoorkomende of reguliere operatie- en onderhoudstaak op CPS-gebaseerde oplossingen.

CPS Central- of Policy Builder GUI-tools worden gebruikt voor taken die verband houden met importeren/publiceren.

## Probleem

Op een rasvoorwaarde, komt deze fout voor wanneer de Invoer/publiceert verrichting in Beleidsbouwer wordt uitgevoerd.

```
[ERROR] Internal Server Error:
{"error":"org.tigris.subversion.svnclientadapter.SVNClientException:
org.tigris.subversion.svnclientadapter.commandline.CmdLineException: svn: warning: W155010:
Pristine text \u0027def170c04fe4c4710aa26d20513e94521502aee2\u0027 not
present\n","status":"failure"}
```
# **Oplossing**

- Wanneer u publiceert handeling van PB, is de ongerepte tekstfout geactiveerd door een uitzonderlijke omstandigheid zoals netwerkstoring/flaps.
- SVN slaat een ongewijzigd exemplaar van de basisrevisie (dat wil zeggen de ongewijzigde revisie) van elk bestand in het uitvoerexemplaar op. Deze ongerepte kopieën staan bekend als "text base" en worden gebruikt om offline diffs uit te voeren en om delta's terug naar de server te verzenden. "SVN-fout: Pristine Text not Present" is geactiveerd door enkele uitzonderlijke omstandigheden zoals netwerkstoring wanneer 'svn update' wordt uitgevoerd.
- Zodra de PB-repository beschadigd is geraakt met deze fout, kan deze niet automatisch worden hersteld, dus altijd aanbevolen om een nieuwe svn url / repository te gebruiken telkens als u wilt importeren.

De procedure maakt een nieuwe repository met PB back-up en publiceert deze met de gewenste wijzigingen.

Stap 1. Log in op CPS Central met <master-ip>/central/dra/ zoals in de afbeelding.

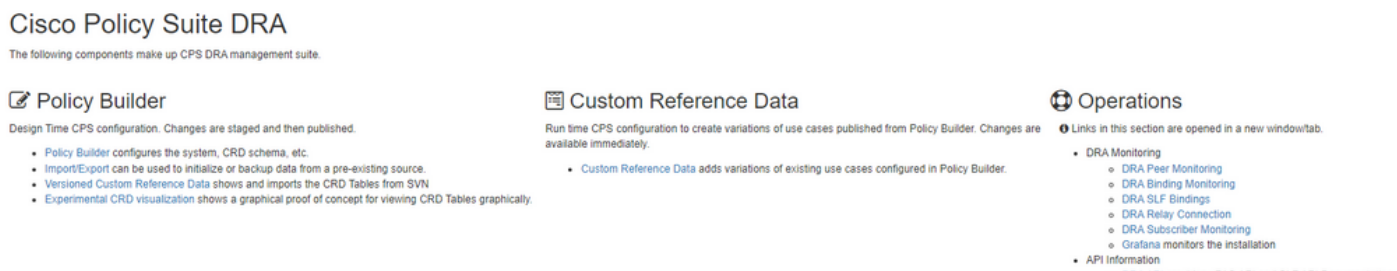

ORA API provides vPAS API and SLF API Documental<br>ORA Statistics provides DRA Statistics Documentation

Stap 2. Selecteer Import/Export onder Policy Builder.

Stap 3. Selecteer het tabblad Importeren. Selecteer Bestand om te importeren en blader door het PB-reservebestand dat moet worden geïmporteerd zoals in de afbeelding.

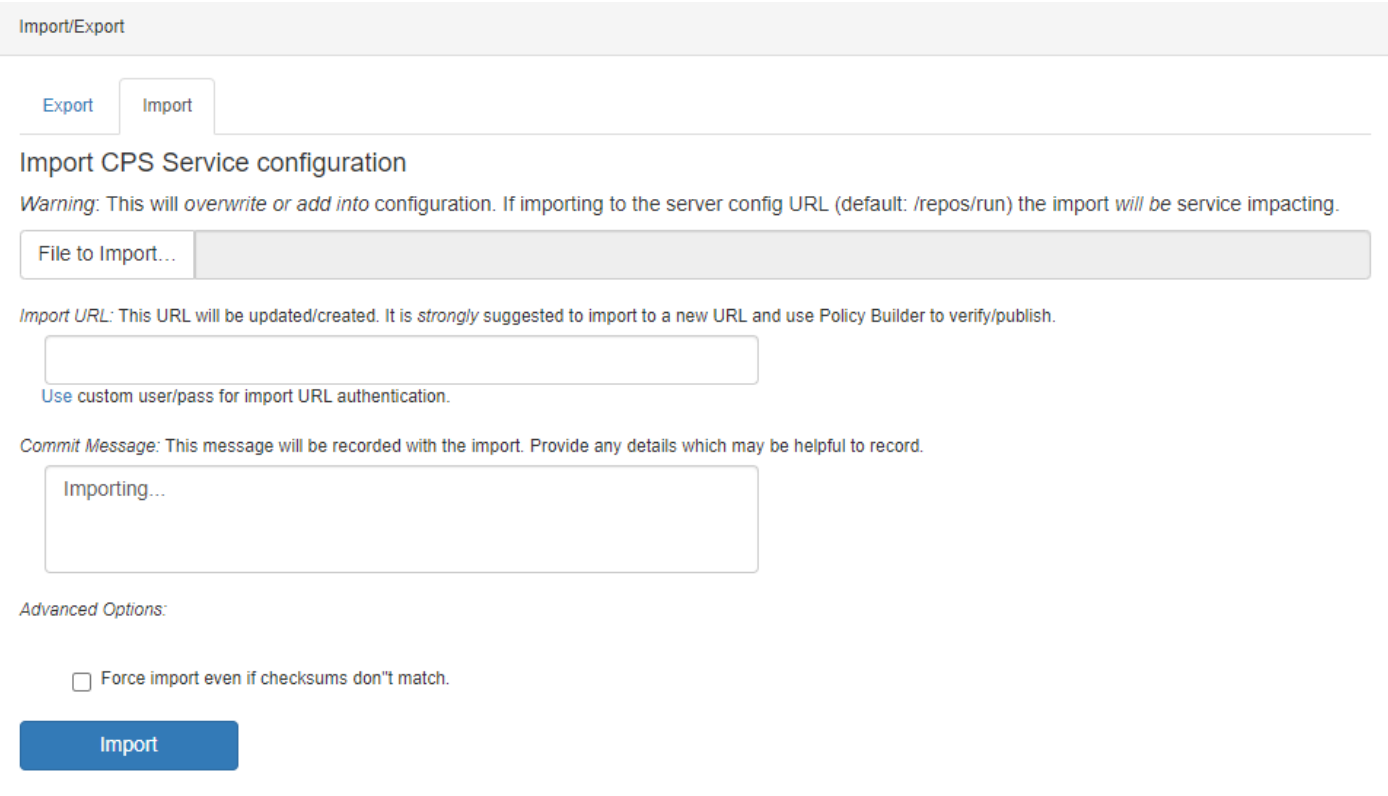

Stap 4. Voer de URL voor importeren in. Er wordt sterk aangeraden om te importeren naar een nieuwe URL en gebruik te maken van Policy Builder (om te verifiëren/publiceren).

Stap 5. Selecteer Importeren om het bestand te importeren.

Stap 6. Selecteer vanuit de hoofdpagina Policy Builder om te openen Kies Policy Builder Data Repository zoals in de afbeelding.

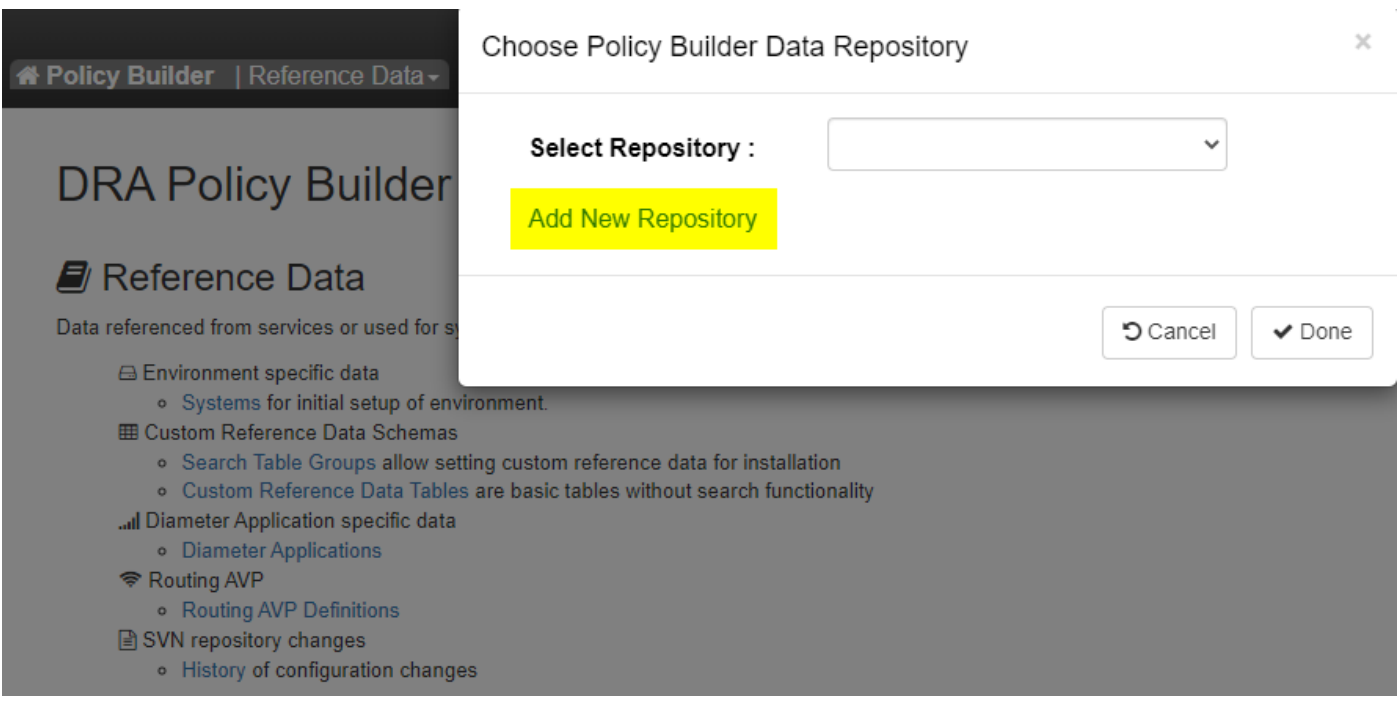

Stap 7. Selecteer Add New Repository om het venster Add Repository te openen.

#### Add Repository

#### Name<sup>\*</sup>

ClientRepositoryName

#### URL<sup>\*</sup>

Repository URL

 $\times$ 

#### Local Directory \*

/var/broadhop/pb/workspace/tmp-ClientRepositoryName/

\*Avoid using special characters, except hyphen, in repository name and local directory (recommended)

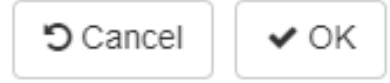

Voer de naam in van de Repository, URL en lokale map. Gebruik de juiste URL. Deze URL moet hetzelfde zijn als deze die is toegevoegd in stap 3.

Stap 8. Log opnieuw in op CPS Central met <master-ip>/central/dra/. Selecteer Policy Builder en selecteer uw nieuwe repository.

Stap 9. Bewerk de Policy Builder-configuratie met de wijzigingen die zijn aangebracht voor de laatst beschadigde repository om de beschadigde repository kwestie op te lossen.

Stap 10. Sla de wijzigingen op en publiceer de bijgewerkte configuratie.

#### Over deze vertaling

Cisco heeft dit document vertaald via een combinatie van machine- en menselijke technologie om onze gebruikers wereldwijd ondersteuningscontent te bieden in hun eigen taal. Houd er rekening mee dat zelfs de beste machinevertaling niet net zo nauwkeurig is als die van een professionele vertaler. Cisco Systems, Inc. is niet aansprakelijk voor de nauwkeurigheid van deze vertalingen en raadt aan altijd het oorspronkelijke Engelstalige document (link) te raadplegen.